# AN12352 LPC54S0xx Execute In Place with Secure Boot

Rev. 2 — 18 September 2020 Application Note

# 1 Introduction

Secure boot is an important feature for LPC54S0xx parts.

Secure boot can ensure that unauthorized images (code) are not executed on a given product. The secure bootloader in ROM is immutable code forming the Root of Trust. When secure boot is enabled, the boot ROM examines the user executable image loaded in on-chip RAM to determine the authenticity of the code. If the code is authentic, the control is transferred. This process establishes a chain of trusted code from ROM to the user boot code.

The secure bootloader in ROM loads the user code into on-chip RAM and executes it in RAM after authentication or decryption. When the secure boot is enabled, the image size, code size + RO size + RW size, should be smaller than one of the RAM blocks, SRAMX or SRAM0. The maximum bootable size, code size + RO size + RW size, is 192 KB.

[Figure 1](#page-1-0) shows the boot process.

#### **Contents**

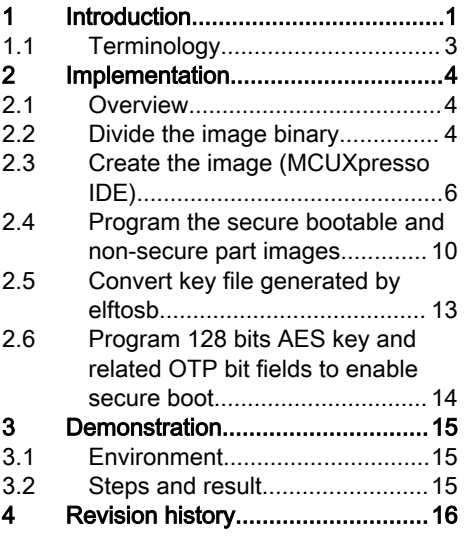

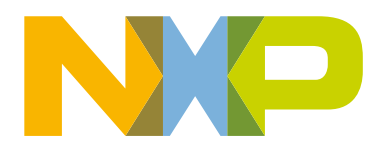

<span id="page-1-0"></span>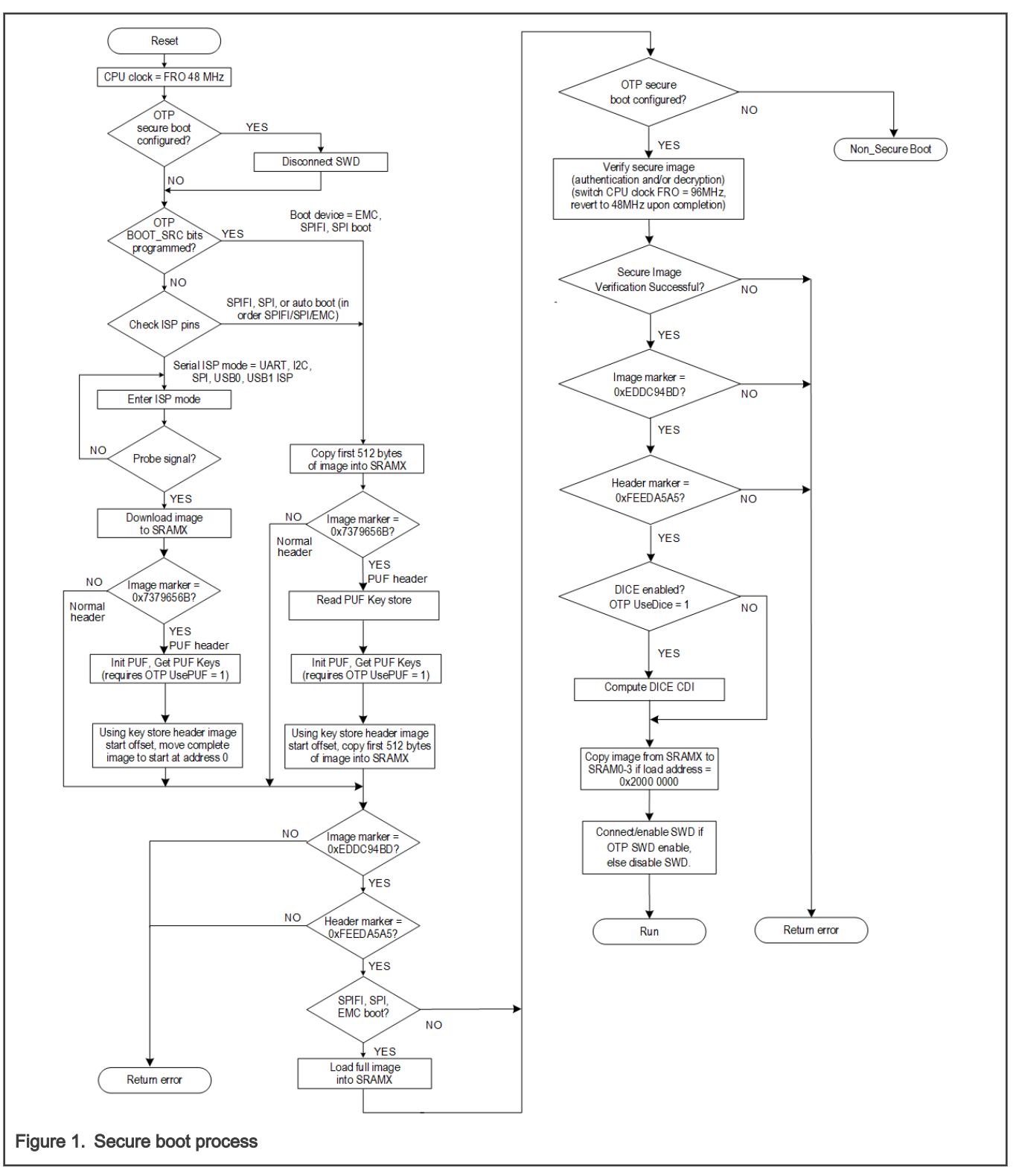

When the secure boot is enabled, there is a size limitation and additional code limitation. The code is not executed in place (XIP) from QSPI Flash. To solve the aforementioned limitations, this application note describes a simple demo. The demo shows how to split the image into bootable part and XIP part. The bootable part contains secure bootable code, whereas the XIP part contains plain-text code. The secure bootable part is useful to secure the core code via image encryption and/or authentication.

#### **NOTE**

<span id="page-2-0"></span>In this document, enabling secure boot is required to make secure boot, which is done by configuring secure boot type field in OTP. As an example, this document configures it to Enforce Encryption, with the OTP\_SECURE\_BOOT\_TYPE field set to b'10.

#### NOTE

Modifying the OTP is a one-time operation and is not reversed. Thus, care must be taken before writing to OTP secure boot type field and other related fields.

# 1.1 Terminology

Table 1 lists the terminology used in the following application note sections.

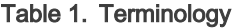

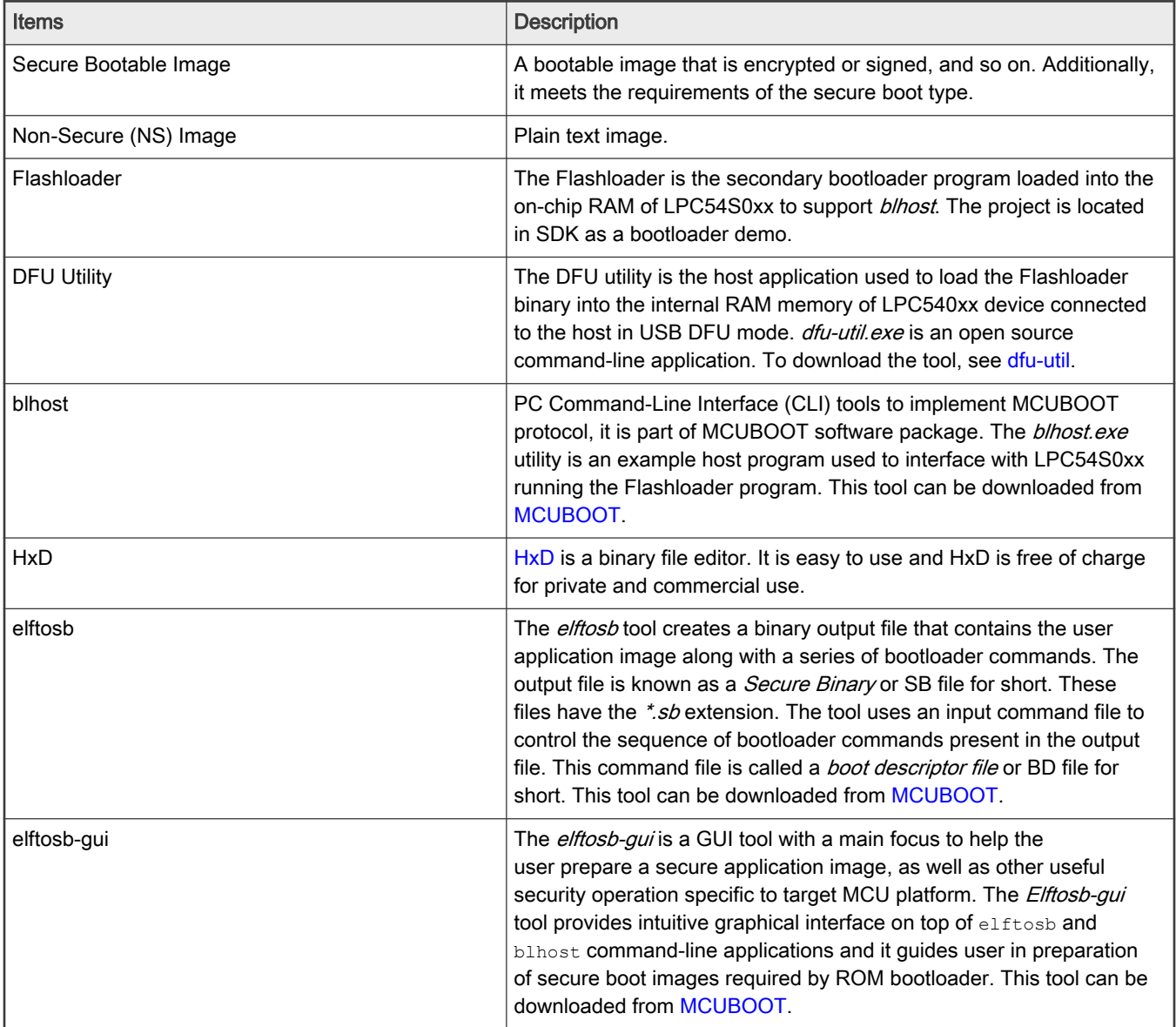

# <span id="page-3-0"></span>2 Implementation

This section introduces how to split the code into two parts.

#### • Secure Bootable part (up to 192 kB)

- Contains confidential code that may or may not be performance sensitive (vector table, time constrained critical algorithm, and so on.)
- Encrypted or signed as per secure image formats based on secure boot type.

The secure bootloader in ROM will load this Secure Bootable Part into RAM, and executes it after successful verification. Since the secure bootloader disables the XIP, it is required that SPIFI is initialized to enable XIP.

#### • Non-Secure part (XIP)

- Contains code that is not confidential.
- XIP code and the code loaded into RAM are placed in flash in plain text format.

# 2.1 Overview

The following steps are required to create a separate image.

- 1. Divide the image into two parts by modifying linker script.
	- Divide the image into secure bootable part and non-secure part through linker script. The division helps place the code identified as protected in the secure bootable part and the non-protected code in the non-secure part.
- 2. Create the image.
	- After coding, compile the code. The binary is generated based on the linker script.
	- Use tools to split the image into two parts: Secure Bootable Part and Non-Secure Part and then process them.
- 3. Program the two parts of the image into the flash.
	- Use MCUXpresso and CMSIS-DAP to program the images.
- 4. Program the 128 bits AES key to OTP.
- 5. Program the related OTP bit fields to enable secure boot.
	- Secure boot type.
	- Secure boot enable.

### 2.2 Divide the image binary

[Figure 2](#page-4-0) shows an example of a special image layout.

<span id="page-4-0"></span>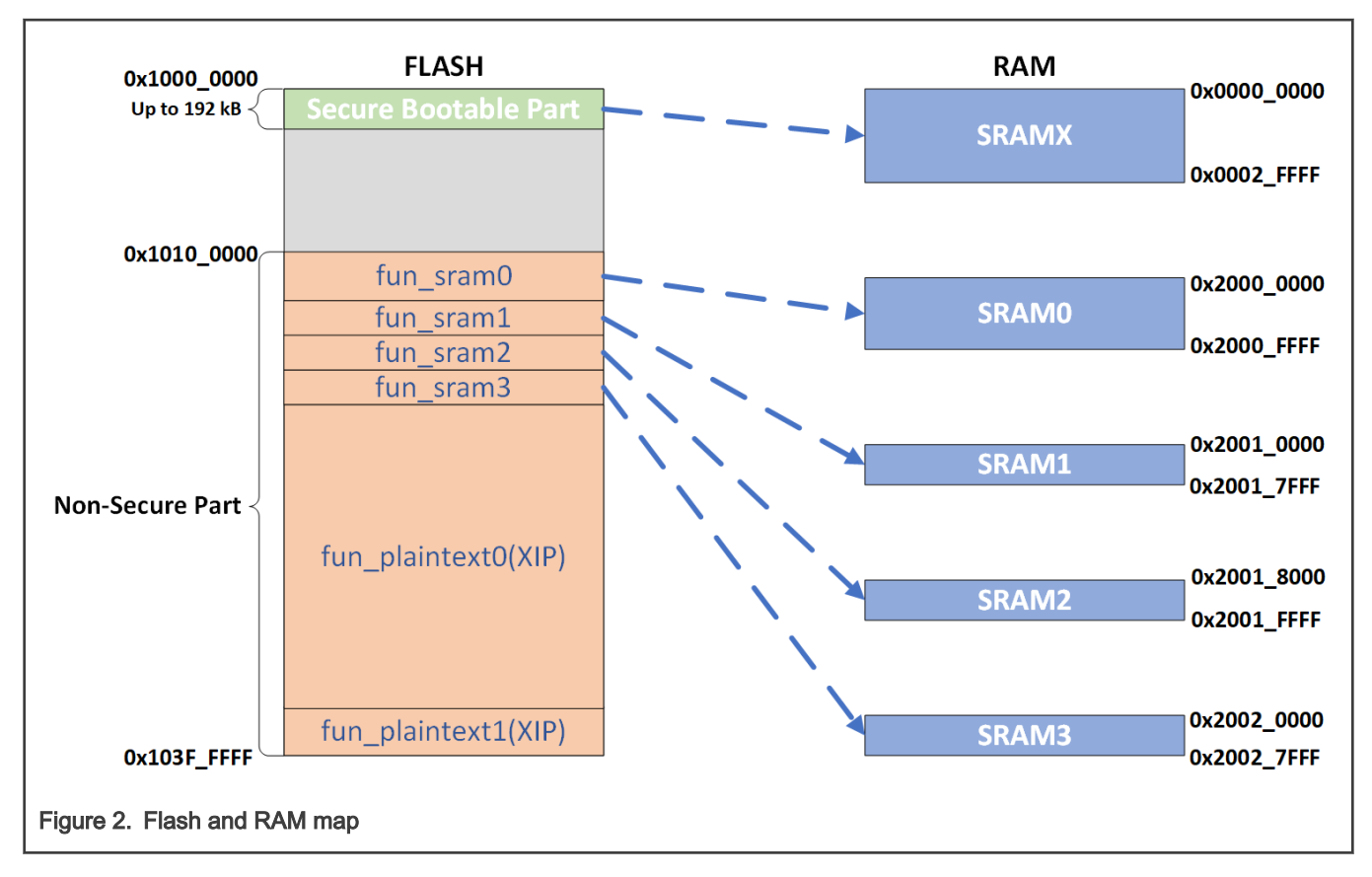

#### NOTE

Before the code is executed, the fun\_sram0, fun\_sram1, fun\_sram2, and fun\_sram3 sections are loaded into the RAM.

In the demo project, MCUXpresso IDE, these sections are loaded into execution address by ResetISR provided by the SDK.

In the MCUXpresso IDE environment, the **Id** files of the project are modified to achieve this image layout.

As shown in Figure 3, section fun\_plaintext1 is defined and placed in the non-secure part. fun\_plaintext1 starts at 0x103F\_FF00.

#### Figure 3. Linker scripts

The non-confidential code is placed in one of the above Non-Secure (NS) sections of the image through attribute directive when declaring functions. The following code snippet places ns\_print\_with\_banner function code in section func\_plaintext1 placed in the non-secure part:

```
attribute ((section(".fun_plaintext1"))) void ns_print_with_banner(void)
ſ
    PRINTF("<NS-FLASH:>I'm from non-secure part of QSPI Flash.\r\n");
    PRINTF("<NS-FLASH:>My address: 0x%08X.\r\n", ns_print_with_banner);
J.
```
Figure 4. Example code of attribute function

# 2.3 Create the image (MCUXpresso IDE)

The steps to create the image in MCUXpresso IDE environment are:

- 1. Initialize SPIFI to enable XIP
- 2. [Build and generate the image](#page-6-0)
- 3. [Split the image as secure-plain text and non-secure](#page-6-0)
- 4. [Create the secure bootable part image based on secure-plain text image](#page-7-0)

# 2.3.1 Initialize SPIFI to enable XIP

This step is a must to enable XIP if the application code is larger than 192 KB and secure boot is enabled.

Complete the SPIFI initialization in the secure bootable part.

The code to initialize SPIFI for XIP is shown in Figure 5.

```
void app_spifi_init(void)
€
    spifi\_config_t config = \{\theta\};uint32_t sourceClockFreq;
    spifi_command_t command[COMMAND_NUM] = {
        {PAGE_SIZE, false, kSPIFI_DataInput, 1, kSPIFI_CommandDataQuad, kSPIFI_CommandOpcodeAddrThreeBytes, 0x6B},
        {PAGE_SIZE, false, kSPIFI_DataOutput, 0, kSPIFI_CommandDataQuad, kSPIFI_CommandOpcodeAddrThreeBytes, 0x32},
        {1, false, kSPIFI_DataInput, 0, kSPIFI_CommandALLSerial, kSPIFI_CommandOpcodeOnly, 0x05},
        {0, false, kSPIFI_DataOutput, 0, kSPIFI_CommandAllSerial, kSPIFI_CommandOpcodeAddrThreeBytes, 0x20},
        {0, false, kSPIFI_DataOutput, 0, kSPIFI_CommandAllSerial, kSPIFI_CommandOpcodeOnly, 0x06},
        {1, false, kSPIFI_DataOutput, 0, kSPIFI_CommandALLSerial, kSPIFI_CommandOpcodeOnly, 0x31}};
    RESET_PeripheralReset(kSPIFI_RST_SHIFT_RSTn);
     * Set SPIFI clock source */
    CLOCK_AttachClk(kFRO_HF_to_SPIFI_CLK);
    sourceClockFreq = CLOCK GetFroHfFreq();
    /* Set the clock divider */CLOCK_SetClkDiv(kCLOCK_DivSpifiClk, sourceClockFreq / EXAMPLE_SPI_BAUDRATE, false);
     * Initialize SPIFI */
    SPIFI_GetDefaultConfig(&config);
    SPIFI_Init(EXAMPLE_SPIFI, &config);
#if defined QUAD_MODE_VAL
    /* Enable Quad mode
    enable_quad_mode();
#endif
    /* Setup memory command to enable XIP */SPIFI_SetMemoryCommand(EXAMPLE_SPIFI, &command[READ]);
<sup>}</sup>
Figure 5. Example code of SPIFI initialization
```
# <span id="page-6-0"></span>2.3.2 Build and generate the image

When the software of the project is completed, the project is compiled and then the \*.axffile is generated.

The simplest way to create a one-off binary or a hex file is to open up the Debug, or Release, folder in the Project Explorer. Right-click on the \*.axffile, and select the Binary Utilities > Create binary option as shown in Figure 6.

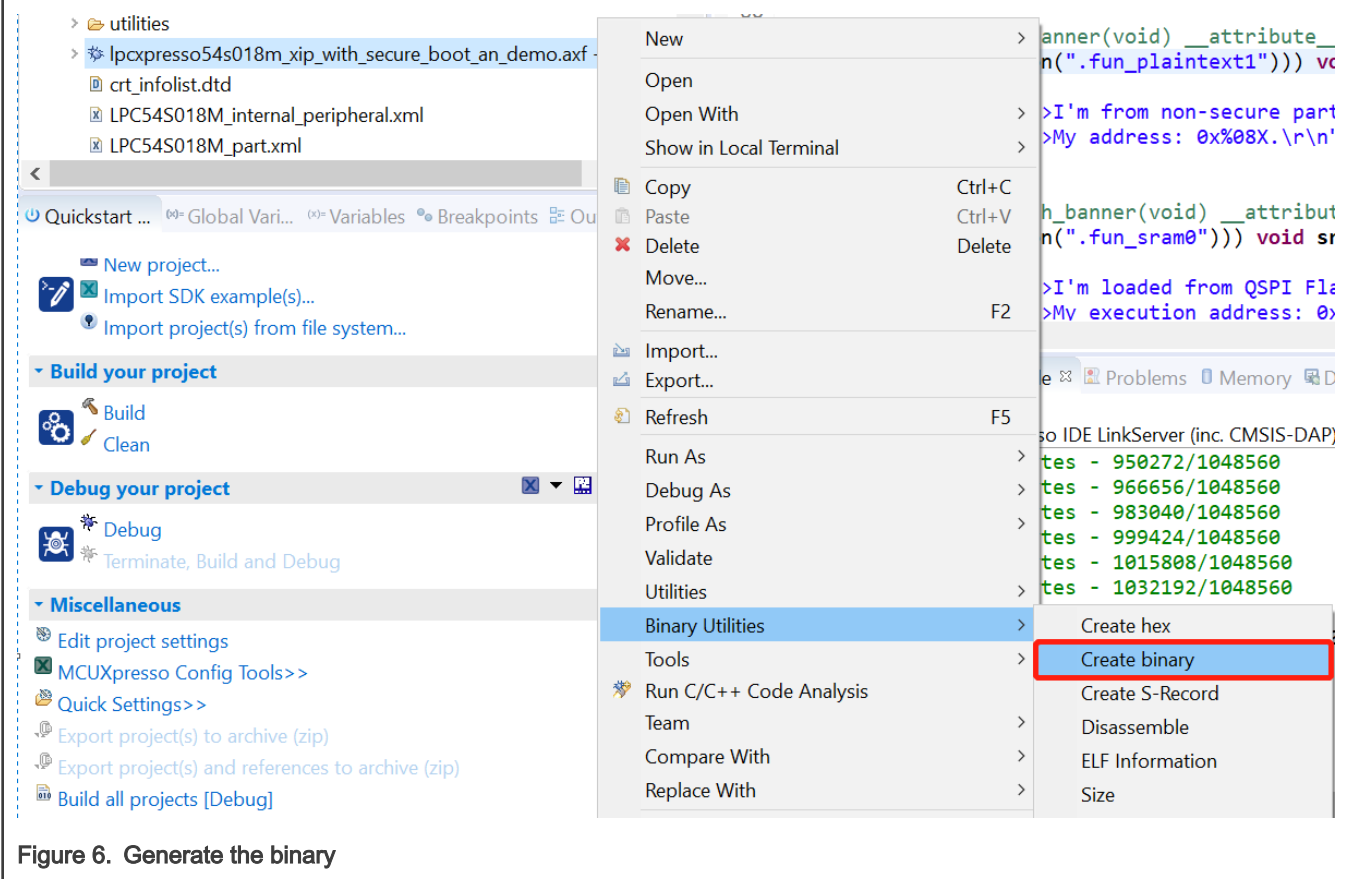

# 2.3.3 Split the image as secure-plain text and non-secure

It is recommended to use HxD, to split the image.

Table 2 describes the plain image layout.

#### Table 2. Plain image layout

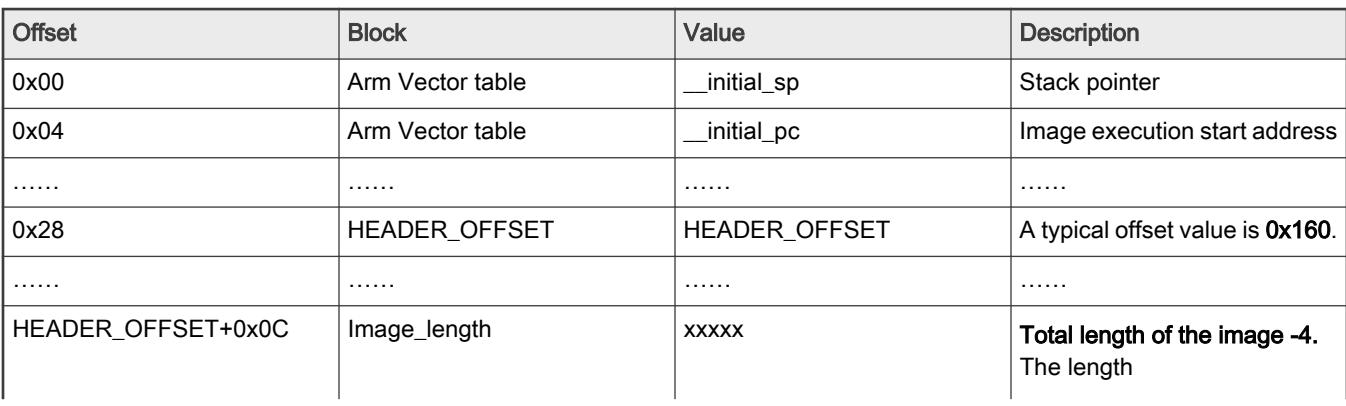

Table continues on the next page...

#### <span id="page-7-0"></span>Table 2. Plain image layout (continued)

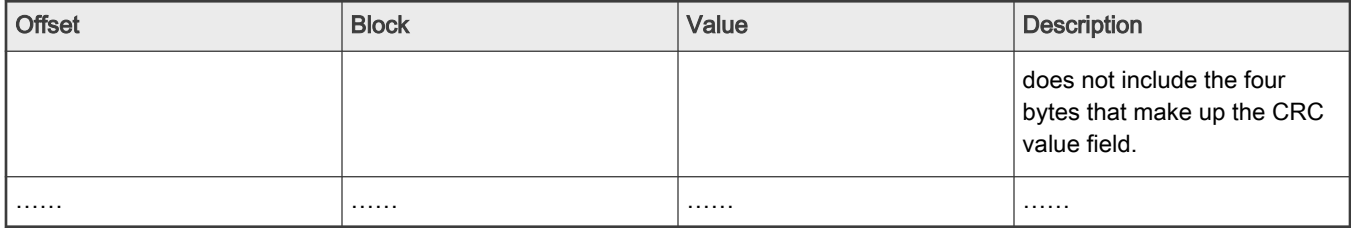

The image length is obtained from the image header.

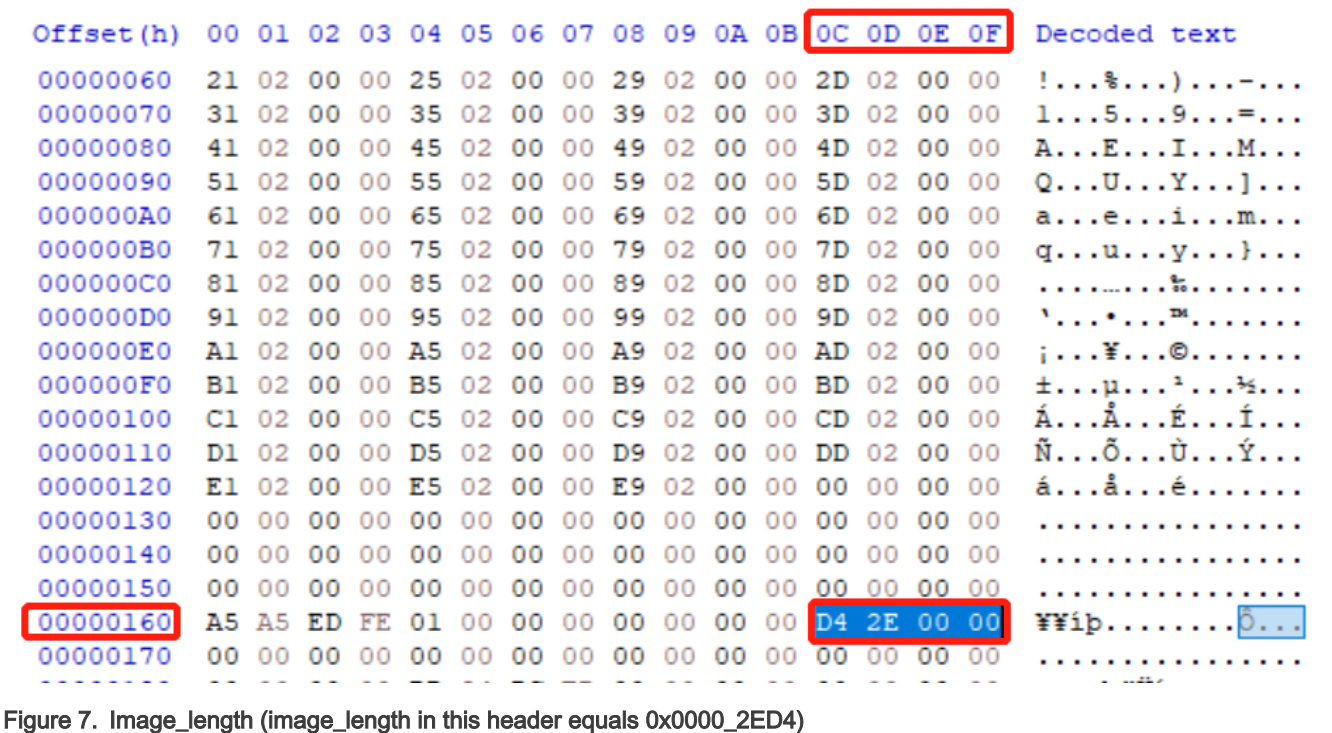

The total length of the image in bytes= image\_length  $+4$ .

In order to generate secure-bootable part and non-secure part images, the original image binary is split into secure-plain text image and non-secure image.

The secure-plain text image is from address 0 to address (total length of the image – 1) of the original image binary. This image is used to create the secure-bootable part image.

The non-secure image is from address 0x0010\_0000 (0x1010\_0000 - 0x1000\_0000) to the end of the original image. This image is as non-secure part image.

### 2.3.4 Create the secure bootable part image based on secure-plain text image

Use the elftosb and elftosb-gui to create the secure-bootable part image.

• Generate 128 bits AES key.

Use the following command to generate 128 bits AES key.

elftosb.exe --keygen 128 aes128\_key.key

Where "aes128\_key.key" is the name of AES key file which stores AES128 key.

• Create the secure-bootable image

Open elftosb-gui, to create the secure-bootable image by following the steps shown in Figure 8

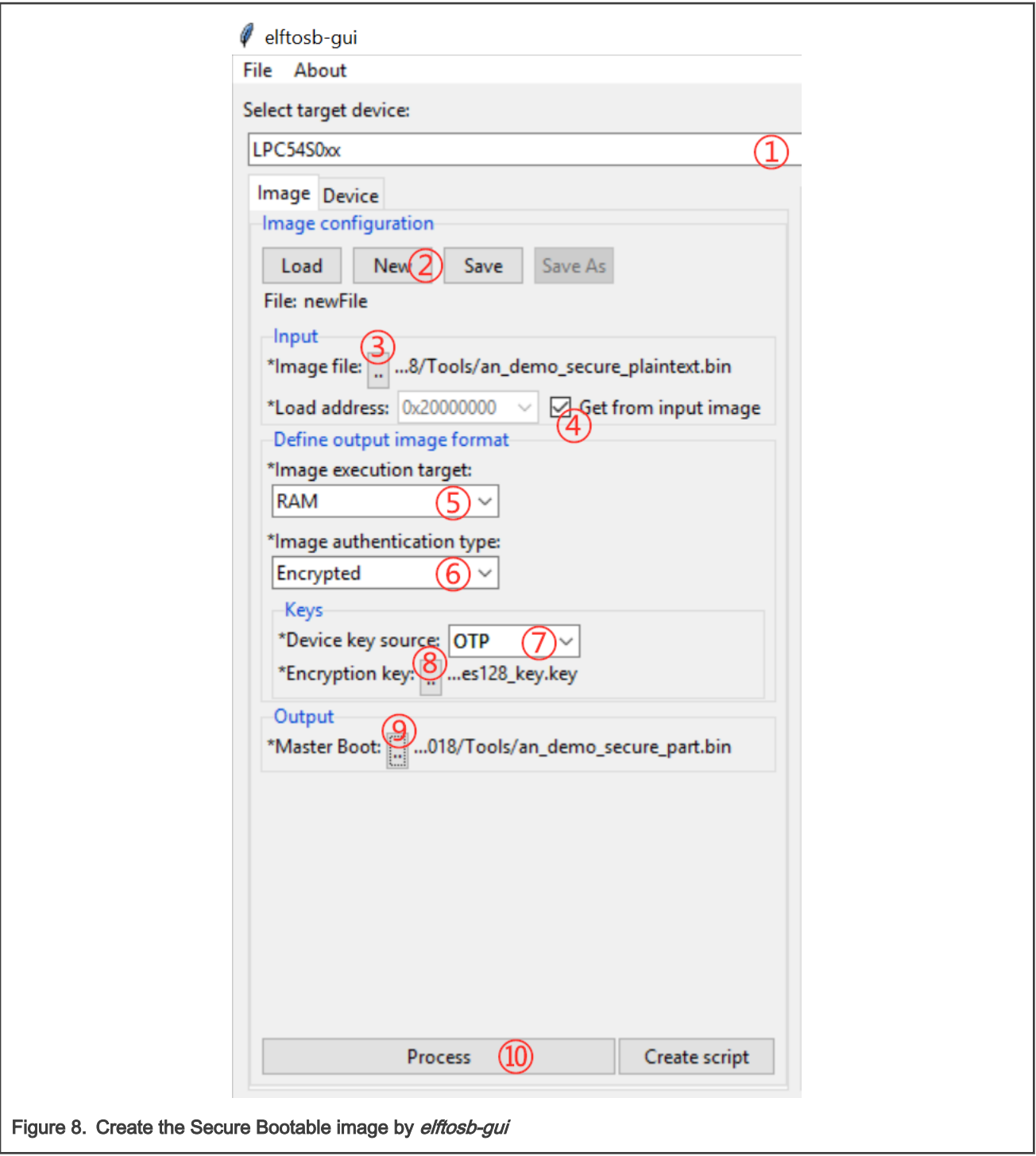

- 1. Select the LPC54S0xx device.
- 2. Create a new configuration.
- 3. Select the secure-plain text binary image.
- 4. Get the load address from the input image.
- 5. Select the image execution target as RAM.
- 6. Select the image authentication type as Encrypted.
- <span id="page-9-0"></span>7. Select the device key source as OTP.
- 8. Select the encryption key (the 128 bits AES key generated before).
- 9. Select the path and name of the output encrypted image.
- 10. Click the Process button to create the secure-bootable part image.

### 2.4 Program the secure bootable and non-secure part images

To program the Flash, it is recommended to use MCUXpresso and CMSIS-DAP.

#### NOTE

Jflash is not recommended. Jflash fills the checksum into the image during the programing process, because the image cannot pass verification during the secure boot.

#### 2.4.1 Program secure bootable part image into Flash

1. Open MCUXpresso IDE with any SDK project of LPC54S018M or LPC54S018.

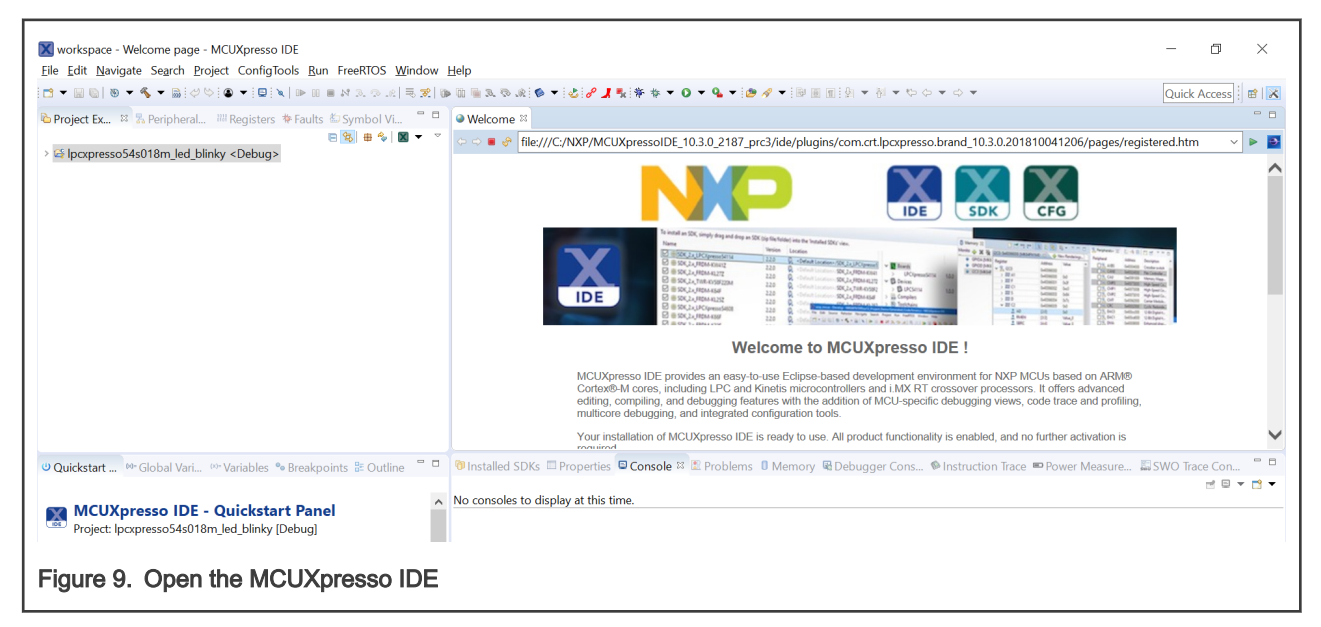

2. Open MCUXpresso IDE LinkServer (inc.CMSIS-DAP) probes by clicking the button in the order as shown in Figure 10.

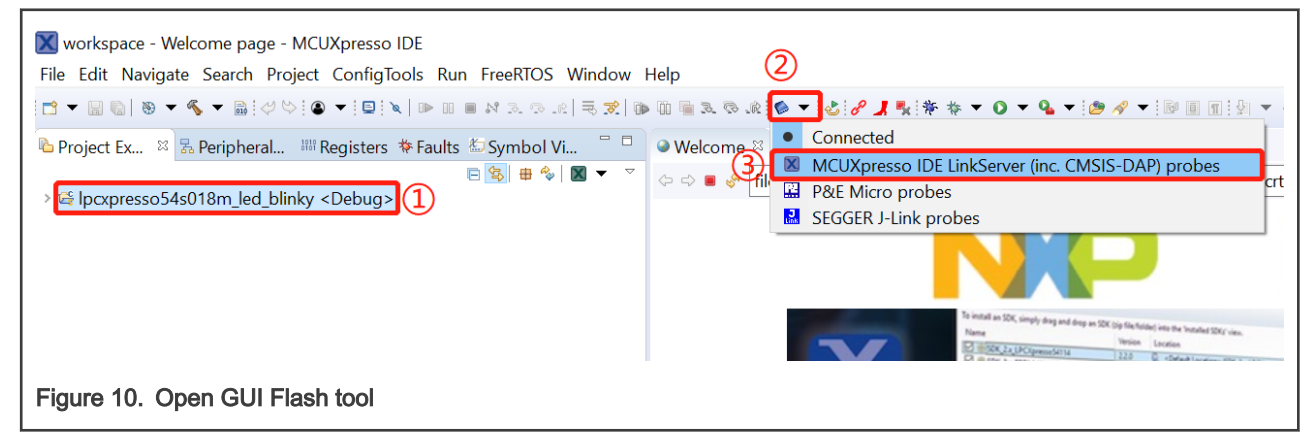

The result is as shown in [Figure 11.](#page-10-0)

<span id="page-10-0"></span>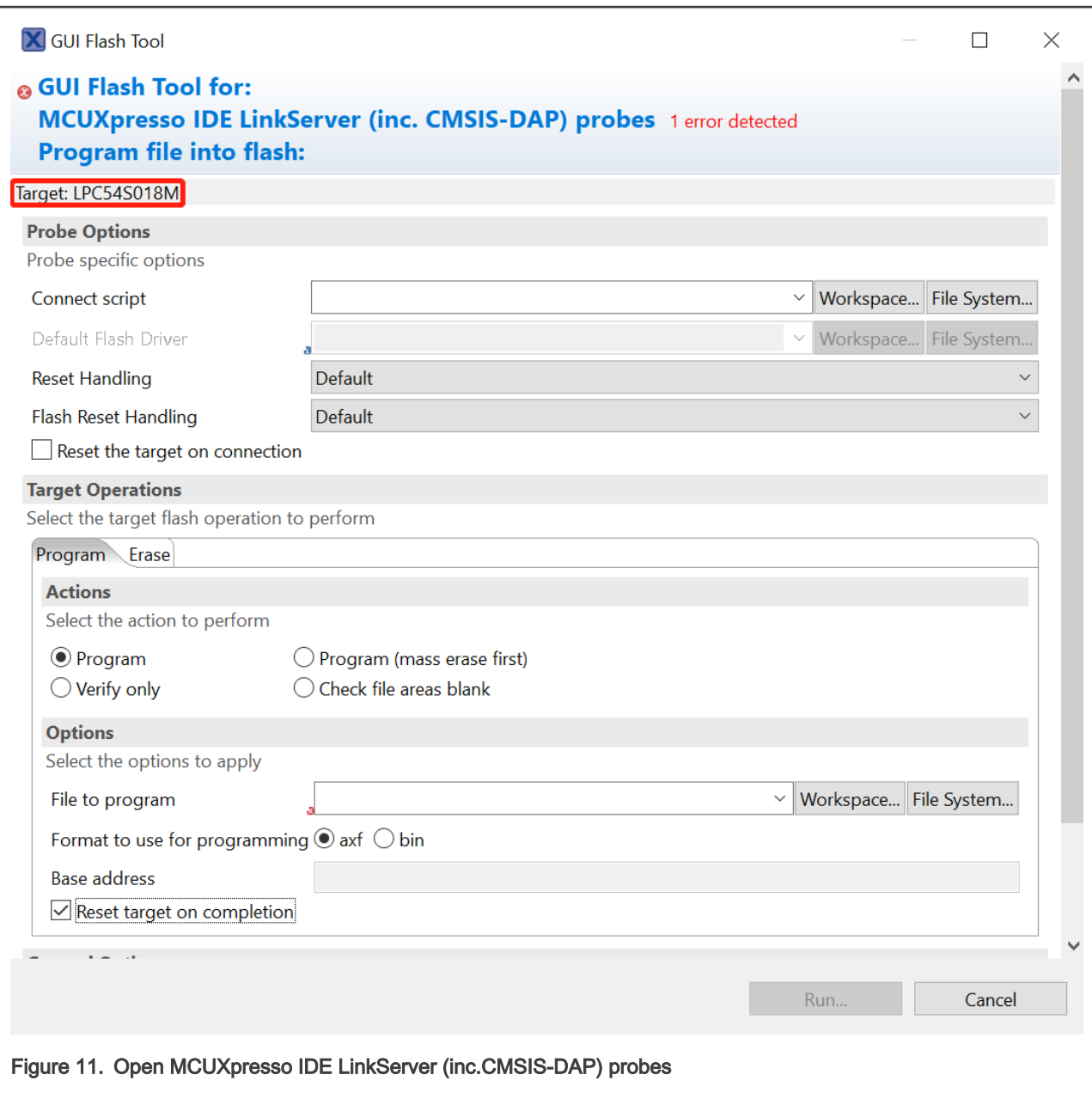

Follow the screenshot shown in [Figure 12](#page-11-0) to configure it, especially the red parts of the screenshot.

<span id="page-11-0"></span>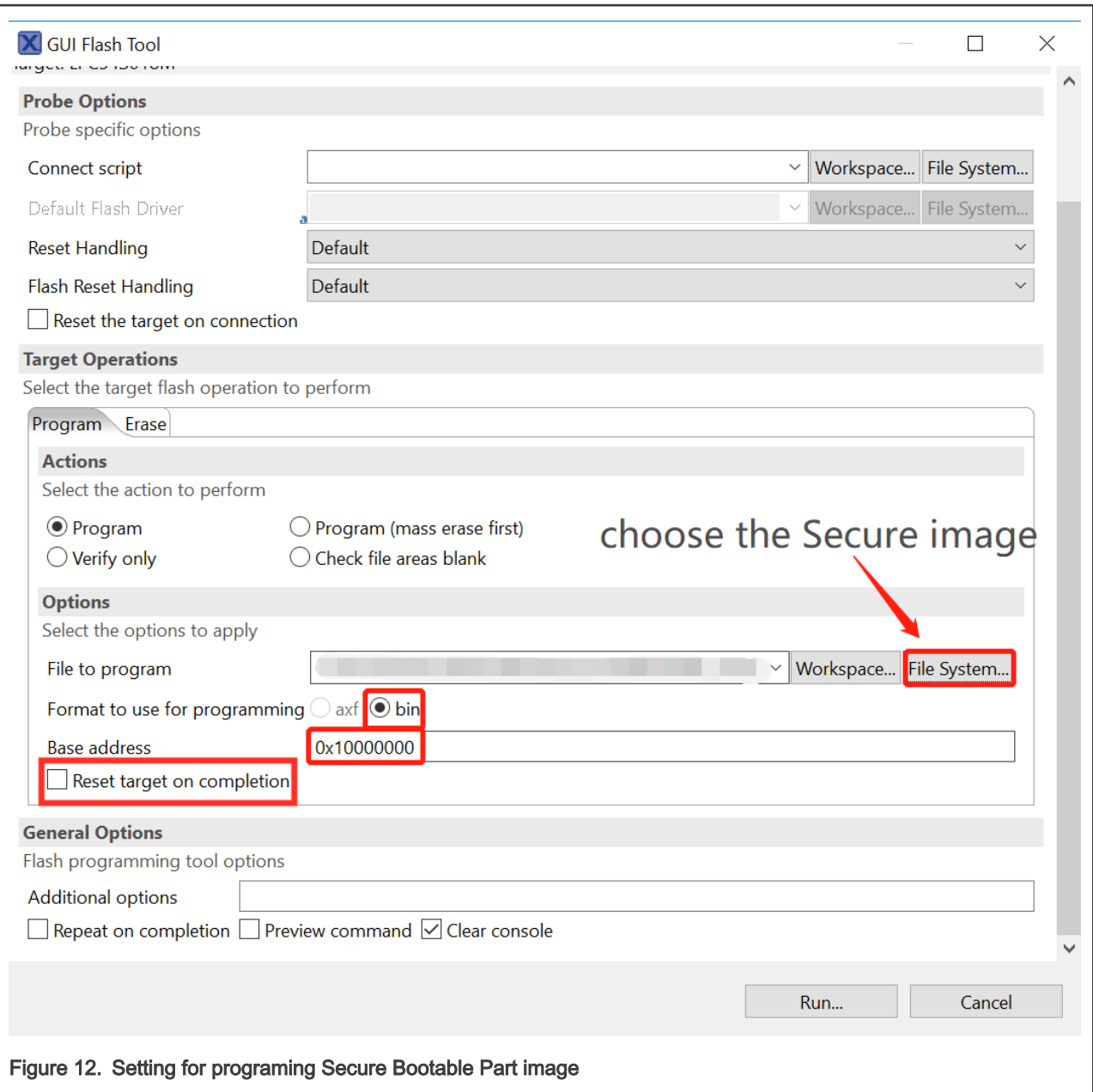

3. Click the Run button to program the Secure Bootable Part image into the Flash.

# 2.4.2 Program the non-secure part image into Flash

- 1. Follow [Step 1](#page-9-0) and [Step 2.](#page-9-0)
- 2. Change the configuration as shown in [Figure 13](#page-12-0), especially the red parts in the screenshot.

```
Implementation
```
<span id="page-12-0"></span>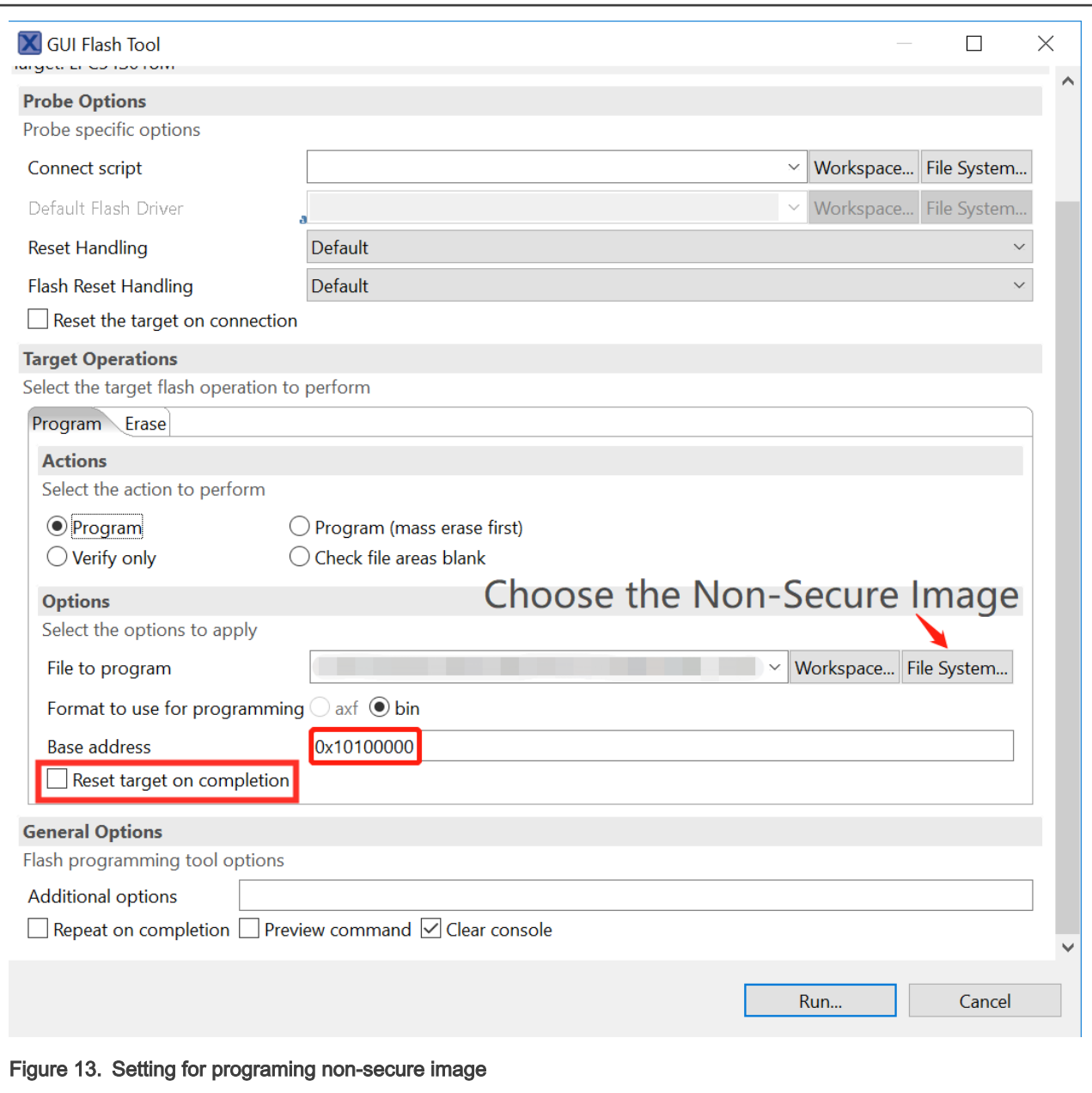

Click the Run button to program the non-secure image into the Flash.

# 2.5 Convert key file generated by elftosb

The key file generated by elftosb is in the ASCII format. It should be converted to hexadecimal format for blhost,

Figure 14 and [Figure 15](#page-13-0) show how to convert the key file.

Offset (h) 00 01 02 03 04 05 06 07 08 09 0A 0B 0C 0D 0E 0F Decoded text 00000000 30 45 30 31 37 37 39 35 37 33 44 32 37 45 43 38 0E01779573D27EC8 00000010 31 38 39 34 35 31 30 30 31 36 42 34 39 39 42 32 1894510016B499B2 Figure 14. aes128\_key.key

<span id="page-13-0"></span>Offset(h) 00 01 02 03 04 05 06 07 08 09 0A 0B 0C 0D 0E 0F Decoded text 00000000 0E 01 77 95 73 D2 7E C8 18 94 51 00 16 B4 99 B2 ..w•sÒ~È.″Q..´™"

Figure 15. aes128\_key.bin

# 2.6 Program 128 bits AES key and related OTP bit fields to enable secure boot

It is recommended to use **blhost** to program the OTP bits. For LPC54S0xx, the flashloader should be load into on-chip RAM and then the **blhost** will be available.

#### 2.6.1 Use DFU to load the flashloader into the RAM

Configure the ISP pins to make the chip enter the USB0 DFU boot mode.

Table 3. Boot source based on ISP pins

| Boot mode     | ISP <sub>2</sub><br>PIO0_6 pin | ISP <sub>1</sub><br>PIO0_5 pin | <b>ISPO</b><br>PIO0_4 pin | <b>Description</b>                                                                     |
|---------------|--------------------------------|--------------------------------|---------------------------|----------------------------------------------------------------------------------------|
| USB0 DFU boot | LOW                            | <b>HIGH</b>                    | LOW                       | USB DFU class is used to<br>download image over the USB0<br>full-speed port into SRAM. |

Connect the LPC54S0xx device USB0 and PC with USB.

Use the following command to load the flashloader into the RAM. *flashloader.bin* is located in an\_lpc54s0\_xip\_with\_secureboot. It can also be generated by compiling the sdk project which is located in sdk\boards\lpcxpresso54s018\bootloader\_examples\flashloader.

dfu-util.exe -D flashloader.bin

### 2.6.2 Use blhost to program 128 bits AES key and related OTP bit fields

Once the flashloader binary is downloaded on the device connected in USB DFU mode and starts its execution on the LPC54S0xx platform, there remains a physical USB connection between the LPC54S0xx platform USB1 (High-Speed) and host. The flashloader will be ready to receive the commands.

#### 2.6.2.1 128 bits AES key

Use the following command to program 128 bits AES key.

blhost.exe -u 0x1fc9,0x01a2 -- program-aeskey aes128\_key.bin

#### 2.6.2.2 Secure boot type bit field

Use the following command to program the Secure boot type as Enforce Encryption.

```
blhost.exe -u 0x1fc9,0x01a2 -- efuse-program-once 12 00000010
```
## <span id="page-14-0"></span>2.6.2.3 Secure boot enable bit field

Use the following command to enable the secure boot.

```
blhost.exe -u 0x1fc9,0x01a2 -- efuse-program-once 12 00000004
```
# 3 Demonstration

This section describes the environment and the demo steps and results.

# 3.1 Environment

This section describes the hardware and software environment.

# 3.1.1 Hardware environment

• Board

— LPCXpresso54S018 (LPC54S018-EVK) or LPCXpresso54S018M (LPC54S018M-EVK)

- Debugger
	- Integrated CMSIS-DAP debugger on the board
- Miscellaneous
	- Two Micro USB cables
	- $-PC$

### 3.1.2 Software environment

- Tool chain
	- MCUXpresso IDE v10.3.0
- Software package
	- an\_lpc54s0\_xip\_with\_secureboot.zip

# 3.2 Steps and result

The basic steps are as follows:

1. Build & Compile

Build and compile the demo project located in an\_lpc54s0\_xip\_with\_secureboot/an\_demo.

2. Process image

Process the image according to [Split the image as secure-plain text and non-secure](#page-6-0) and [Create the secure bootable part](#page-7-0) [image based on secure-plain text image](#page-7-0) .

3. Download

Follow [Program the secure bootable and non-secure part images](#page-9-0) to download images.

4. Program the AES key.

Follow [Convert key file generated by elftosb](#page-12-0) to program the AES key.

5. Program the related OTP bit fields

Follow [Program 128 bits AES key and related OTP bit fields to enable secure boot](#page-13-0) to program the related OTP bit fields.

6. Run

<span id="page-15-0"></span>Reset the board to run by pressing the Reset button on the board.

#### 7. Result

Figure 16 shows the messages printed on the terminal, 115200+8+N+1, by the demo code.

<S:>The image has been loaded into SRAMX from flash by ROM code. <S:>The encrypted image has been descrypted by ROM code. <S:>Executed the image located in SRMAX. <S:>Enable the SPIFI for executing the plain-text code located in flash. <S:>Call a function located in flash(XIP). <NS-FLASH:>I'm from non-secure part of QSPI Flash. <NS-FLASH:>My address: 0x103FFF0D. <NS-SRAM0:>I'm loaded from QSPI Flash, and excuted from SRAM0. <NS-SRAM0:>My execution address: 0x2000100D. <NS-SRAM1:>I'm loaded from QSPI Flash, and excuted from SRAM1. <NS-SRAM1:>My execution address: 0x20010001. <NS-SRAM2:>I'm loaded from QSPI Flash, and excuted from SRAM2. <NS-SRAM2:>My execution address: 0x20018001. <NS-SRAM3:>I'm loaded from QSPI Flash, and excuted from SRAM3. <NS-SRAM3:>My execution address: 0x20020001. <S:>The LED will blink per second. <S:>Enter any character, which will be echoed to terminal.

Figure 16. Messages printed on the terminal

The information with banner, <S:>, means it is printed in Secure Bootable Part image. The information with banner, <NS:>, means it is printed in Non-Secure part image.

As described in the print information displayed on the terminal, the program will echo each entered character.

The onboard LED3 will also blink per second.

# 4 Revision history

Table 4 summarizes the changes since the initial release.

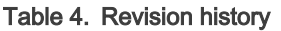

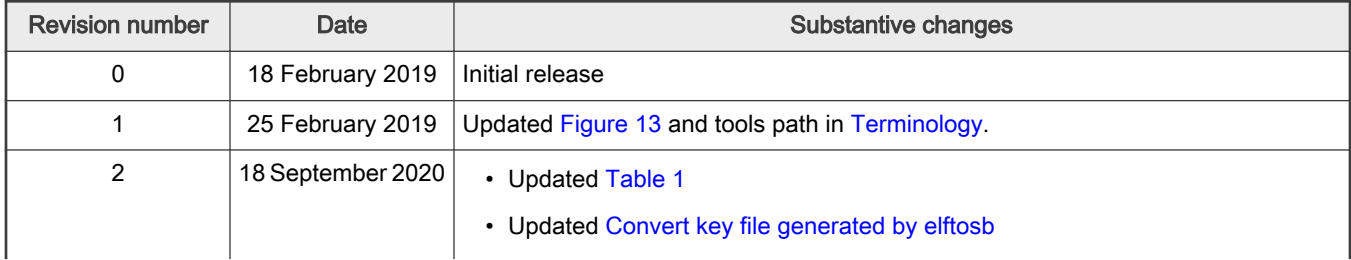

Table continues on the next page...

Table 4. Revision history (continued)

| <b>Revision number</b> | Date | Substantive changes                                                                    |  |
|------------------------|------|----------------------------------------------------------------------------------------|--|
|                        |      | • Updated Program 128 bits AES key and related OTP bit fields to enable<br>secure boot |  |
|                        |      | • Updated Use blhost to program 128 bits AES key and related OTP bit fields            |  |
|                        |      | • Added 128 bits AES key                                                               |  |

#### How To Reach Us

Home Page:

[nxp.com](http://www.nxp.com)

Web Support:

[nxp.com/support](http://www.nxp.com/support)

Information in this document is provided solely to enable system and software implementers to use NXP products. There are no express or implied copyright licenses granted hereunder to design or fabricate any integrated circuits based on the information in this document. NXP reserves the right to make changes without further notice to any products herein.

NXP makes no warranty, representation, or guarantee regarding the suitability of its products for any particular purpose, nor does NXP assume any liability arising out of the application or use of any product or circuit, and specifically disclaims any and all liability, including without limitation consequential or incidental damages. "Typical" parameters that may be provided in NXP data sheets and/or specifications can and do vary in different applications, and actual performance may vary over time. All operating parameters, including "typicals," must be validated for each customer application by customer's technical experts. NXP does not convey any license under its patent rights nor the rights of others. NXP sells products pursuant to standard terms and conditions of sale, which can be found at the following address: [nxp.com/SalesTermsandConditions](http://www.nxp.com/SalesTermsandConditions).

While NXP has implemented advanced security features, all products may be subject to unidentified vulnerabilities. Customers are responsible for the design and operation of their applications and products to reduce the effect of these vulnerabilities on customer's applications and products, and NXP accepts no liability for any vulnerability that is discovered. Customers should implement appropriate design and operating safeguards to minimize the risks associated with their applications and products.

NXP, the NXP logo, NXP SECURE CONNECTIONS FOR A SMARTER WORLD, COOLFLUX, EMBRACE, GREENCHIP, HITAG, I2C BUS, ICODE, JCOP, LIFE VIBES, MIFARE, MIFARE CLASSIC, MIFARE DESFire, MIFARE PLUS, MIFARE FLEX, MANTIS, MIFARE ULTRALIGHT, MIFARE4MOBILE, MIGLO, NTAG, ROADLINK, SMARTLX, SMARTMX, STARPLUG, TOPFET, TRENCHMOS, UCODE, Freescale, the Freescale logo, AltiVec, C‑5, CodeTEST, CodeWarrior, ColdFire, ColdFire+, C‑Ware, the Energy Efficient Solutions logo, Kinetis, Layerscape, MagniV, mobileGT, PEG, PowerQUICC, Processor Expert, QorIQ, QorIQ Qonverge, Ready Play, SafeAssure, the SafeAssure logo, StarCore, Symphony, VortiQa, Vybrid, Airfast, BeeKit, BeeStack, CoreNet, Flexis, MXC, Platform in a Package, QUICC Engine, SMARTMOS, Tower, TurboLink, and UMEMS are trademarks of NXP B.V. All other product or service names are the property of their respective owners. AMBA, Arm, Arm7, Arm7TDMI, Arm9, Arm11, Artisan, big.LITTLE, Cordio, CoreLink, CoreSight, Cortex, DesignStart, DynamIQ, Jazelle, Keil, Mali, Mbed, Mbed Enabled, NEON, POP, RealView, SecurCore, Socrates, Thumb, TrustZone, ULINK, ULINK2, ULINK-ME, ULINK-PLUS, ULINKpro, µVision, Versatile are trademarks or registered trademarks of Arm Limited (or its subsidiaries) in the US and/or elsewhere. The related technology may be protected by any or all of patents, copyrights, designs and trade secrets. All rights reserved. Oracle and Java are registered trademarks of Oracle and/or its affiliates. The Power Architecture and Power.org word marks and the Power and Power.org logos and related marks are trademarks and service marks licensed by Power.org.

#### © NXP B.V. 2019-2020. All rights reserved.

For more information, please visit: http://www.nxp.com For sales office addresses, please send an email to: salesaddresses@nxp.com

> Date of release: 18 September 2020 Document identifier: AN12352

# arm